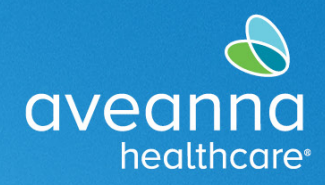

## SUPPORT SERVICES

## Descripción General

Esta guía cubrirá cómo usar AveannaCare para ver las autorizaciones actuales.

## Tablero de Artículo de Autorización

1. **Inicie sesión** en el panel de control de AveannaCare mediante https://aveanna.dcisoftware.com/Home/Dashboard.

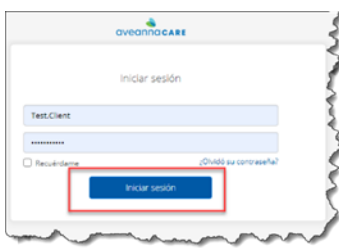

**Importante**: Al acceder página web a través del celular, el usuario debe seleccionar **Ir a Sitio Completo**.

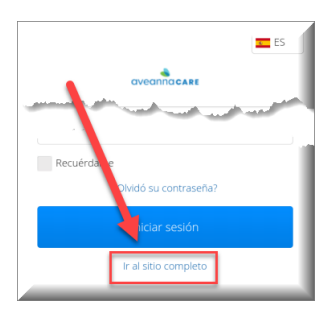

2. **Desplácese** hacia abajo en **Autorizaciones**

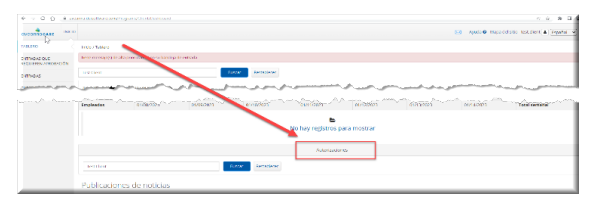

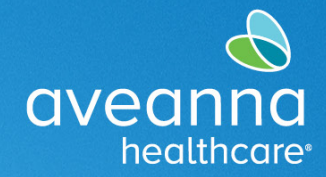

## SUPPORT SERVICES

3. **Haga** clic en el botón azul **Buscar**.

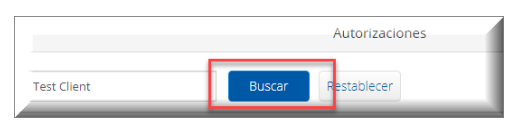

Todas las autorizaciones activas **aparecerán** por código de servicio con fechas.

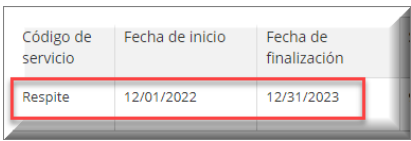

4. **Desplácese hacia la derecha** en el cuadro Autorizaciones, busque la columna "Máximo mensual" y haga **clic en la cantidad**. En el ejemplo, la cantidad es "90".

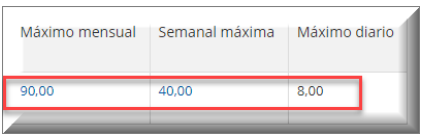

5. **Aparecerá una pequeña ventana** que muestra el mes actual, Máximo mensual, Utilizado mensualmente, Restante mensual. Utilice la flecha para ir al mes anterior.

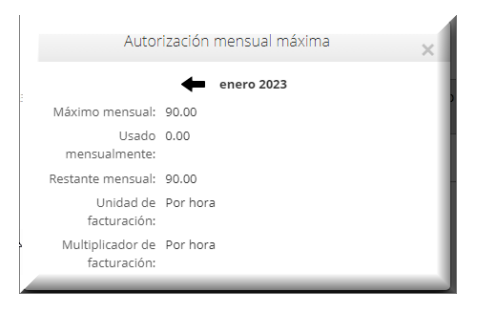

ATENCIÓN: si habla español, tiene a su disposición servicios gratuitos de asistencia lingüística. Llame al 1-888-255-8360 (TTY: 711). 注意:如果䓟使用繁體中文,䓟可以免費獲得語言援助服務。請致電 1-888-255-8360 (TTY: 711) 。 Aveanna Healthcare, LLC does not discriminate on the basis of race, color, religion, national origin, age, sex, sexual orientation, gender identity or expression, disability, or any other basis prohibited by federal, state, or local law. © 2023 Aveanna Healthcare, LLC. The Aveanna Heart Logo is a registered trademark of Aveanna Healthcare LLC and its subsidiaries. REV1.11.23